# *TeleBufor*

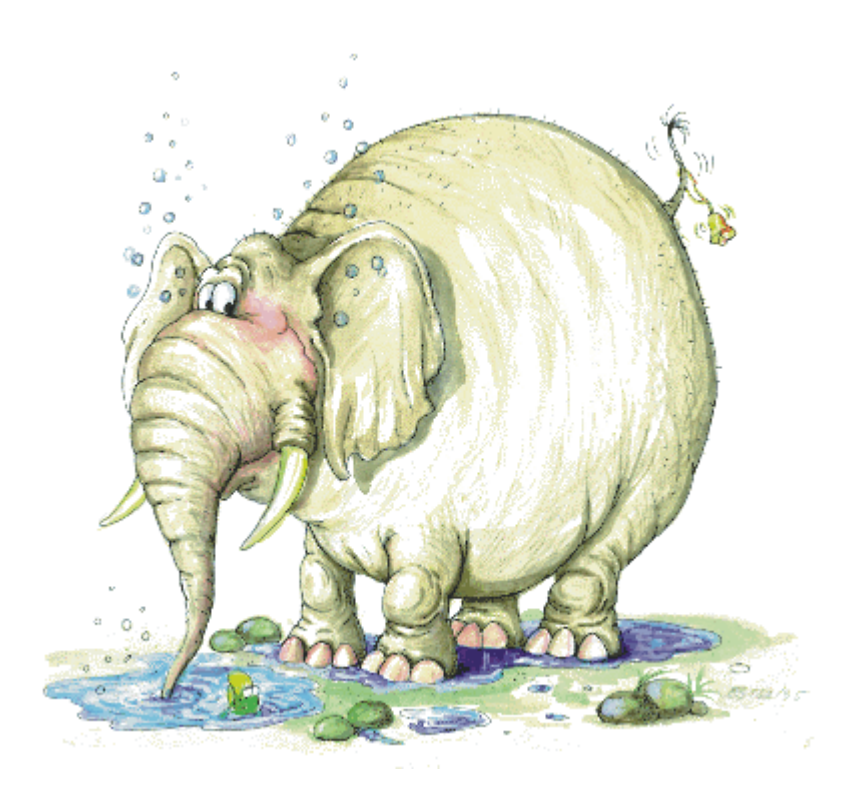

TeleVox 31-226 Kraków ul. Vetulaniego 5 tel. (012) 415-67-00, 415-77-00 fax. (012) 415-67-15 e-mail: biuro@televox.pl http://www.televox.pl

#### **Zawartość zestawu**

W skład zestawu wchodzi:

- 1. TeleBufor
- 2. Przewód do połączenia TeleBufora z centralą telefoniczną zakończony z jednej strony wtyczką opisaną "CENTRALA" z drugiej wtykiem RJ-11
- 3. Przewód połączeniowy z komputerem zakończony z jednej strony wtyczką opisaną "PC" z drugiej wtykiem RJ-11
- 4. Zasilacz
- 5. Dyskietki lub płyta CD z oprogramowaniem\*
- 6. Instrukcja obsługi
- 7. Szablon wiercenia otworów do zamocowania TeleBufora
- 8. Dwa kołki rozporowe ze śrubami
- \* W skład zestawu wchodzą następujące programy:
- 1. "TeleBufor" wersja dla Windows
- 2. "TeleBufor" wersja dla DOS
- 3. "RapTel" wersja dla Windows
- 4. "Telefony dla Windows" wersja demonstracyjna

#### **Szybki start**

#### **Krok 1**

*Rozpakowanie urządzenia* 

Wyjmij całą zawartość pudełka, a następnie korzystając z rozdziału "Zawartość zestawu" zidentyfikuj wszystkie elementy zestawu i sprawdź czy niczego nie brakuje. Dokładnie obejrzyj wszystkie elementy i sprawdź czy nie uległy uszkodzeniu podczas transportu.

#### **Krok 2**

*Wybór miejsca i montaż*

Przy wyborze miejsca montażu kieruj się łatwością dostępu do przycisku i gniazd TeleBufora, odległością od centrali i źródła zasilania, a także możliwością podłączenia komputera. Przewody sygnałowe mają długość 2m, natomiast przewód zasilacza 1,5m. Uważaj aby wiercąc otwory nie uszkodzić przewodów instalacji elektrycznej, telefonicznej itp. Przy wierceniu otworów do zamocowania TeleBufora posłuż się dostarczonym szablonem.

#### **Krok 3** *Podłączenie TeleBufora do centrali telefonicznej*

Aby połączyć TeleBufor z centralą odszukaj w zestawie kabel zakończony wtyczką opisaną "CENTRALA". Następnie połącz ją z odpowiednim gniazdem centrali (patrz dokumentacja do centrali), a wtyczkę typu RJ-11 ("telefoniczna") włóż do gniazda TeleBufora opisanego "CENTRALA".

#### **Krok 4**

*Podłączenie do komputera*

Aby połączyć TeleBufor z komputerem odszukaj w zestawie kabel zakończony wtyczką opisaną "PC". Następnie połącz ją z gniazdem COM (RS-232) komputera, a wtyczkę typu RJ-11 włóż do gniazda TeleBufora opisanego "KOMPUTER".

#### **Krok 5**

*Podłączenie do zasilacza* 

W celu podłączenia zasilania do TeleBufora należy kabel z zasilacza (podłączonego do sieci zasilającej) połączyć z gniazdem TeleBufora opisanym "ZASILANIE"

#### **Krok 6**

*Konfiguracja TeleBufora* 

Jeżeli po włączeniu zasilania TeleBufor wydał pojedynczy sygnał dźwiękowy oraz świecą się kontrolki zielona i żółta to TeleBufor jest gotowy do pracy. Po wysłaniu przez centrale informacji o połączeniach, TeleBufor dokona automatycznego rozpoznania parametrów komunikacji. Zakończenie rozpoznawania prędkości sygnalizowane jest zgaśnięciem żółtej kontrolki. Od tego momentu żółta kontrolka sygnalizuje mignięciem zapisanie rekordu z centrali. Jeśli po włączeniu zasilania TeleBufor wydał pojedynczy pisk ale świeci się jedynie zielona kontrolka to należy skonfigurować TeleBufor zgodnie z opisem zamieszczonym w rozdziale "Obsługa TeleBufora - Konfigurowanie TeleBufora" lub wcisnąć i przytrzymać przycisk przez ponad pięć sekund - po puszczeniu przycisku zapali się żółta dioda. Jeśli świeci się lub miga czerwona kontrolka to należy skorzystać z rozdziału "Obsługa TeleBufora - Sygnalizacja alarmów TeleBufora". W innych przypadkach niż tutaj opisane należy skorzystać z rozdziału "Rozwiązywanie problemów".

# **Spis treści**

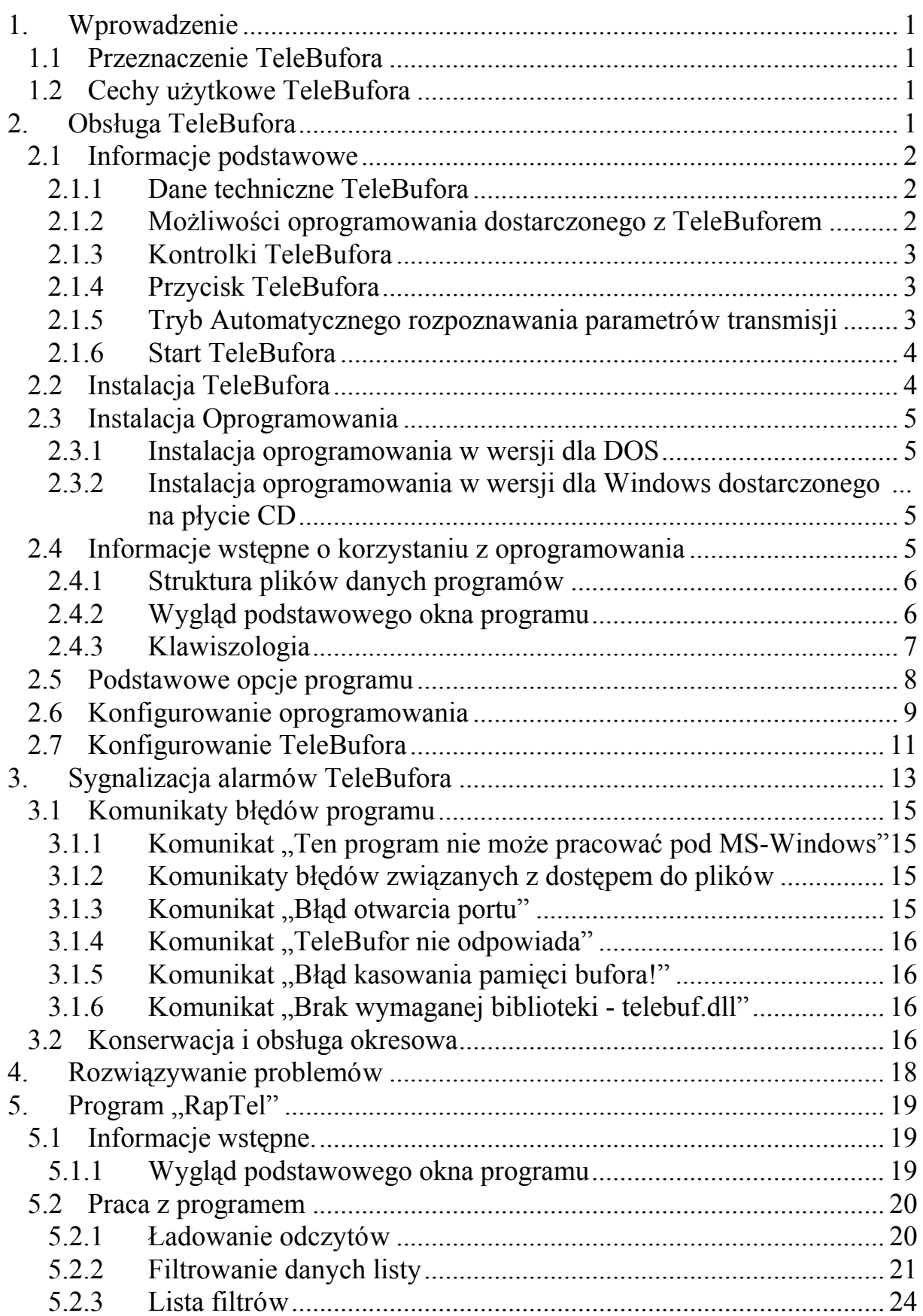

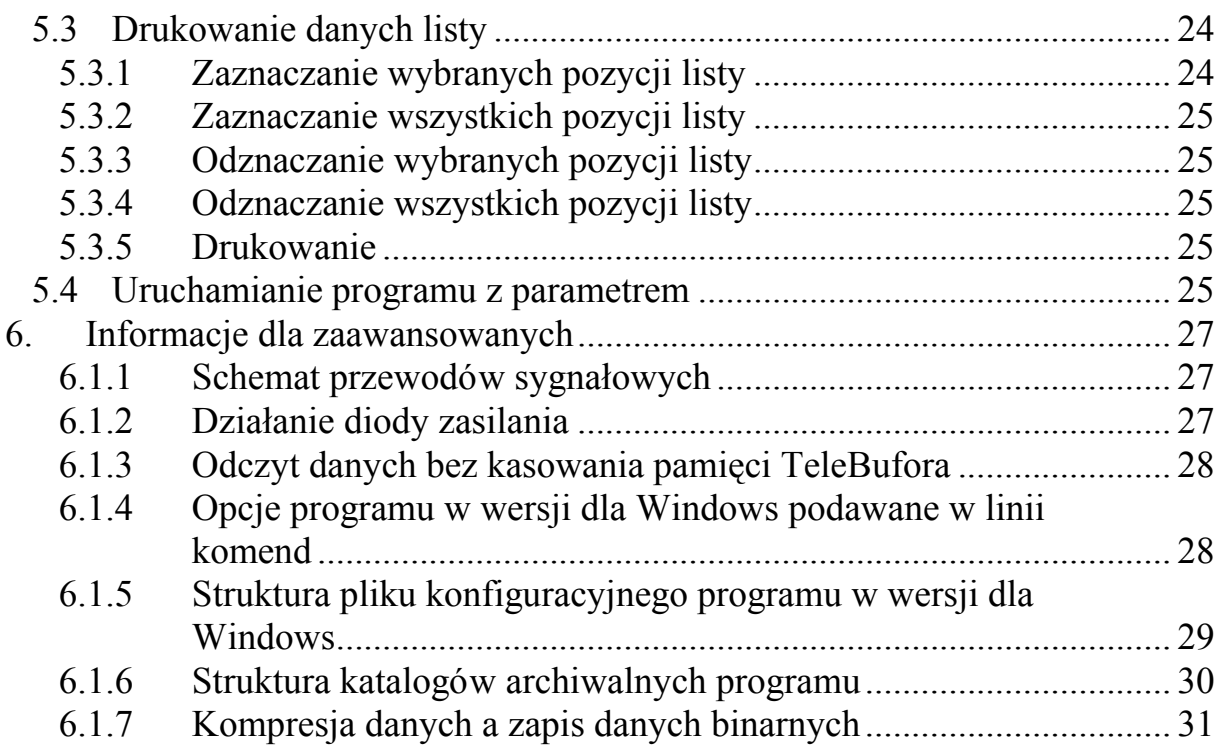

#### **1. Wprowadzenie**

Firma TeleVox dziękuje za zakup TeleBufora i życzy Państwu zadowolenia z użytkowania naszego produktu.

#### **1.1 Przeznaczenie TeleBufora**

TeleBufor jest urządzeniem przeznaczonym do rejstracji połączeń w abonenckich centralach telefonicznych. Rejstracja połączeń jest podstawowym elementem rozliczania przeprowadzonych rozmów telefonicznych. TeleBufor współpracuje ze wszystkimi centralami rejstrującymi połączenia w formie wydruku na drukarce komputerowej dołączonej do centrali poprzez łącze szeregowe RS-232.

TeleBufor zapisuje w swojej nie ulotnej pamięci wszystkie informacje wysyłane przez centralę na drukarkę. Dzięki równoczesnemu podłączeniu TeleBufora do komputera za pomocą łącza szeregowego RS-232, użytkownik może w dowolnym momencie w łatwy sposób odczytać wszystkie informacje zapisane w pamięci urządzenia i zapisać je do pliku tekstowego. Tak utworzony plik, może być bazą danych dla programów przygotowujących raporty o przeprowadzonych połączeniach telefonicznych i stać się podstawą do rozliczeń między właścicielem centrali, a użytkownikami wewnętrznych linii telefonicznych.

Nowoczesna technologia i staranność wykonania czynią z TeleBufora urządzenie o wysokich walorach użytkowych i dużej niezawodności.

## **1.2 Cechy użytkowe TeleBufora**

TeleBufor montowany jest w metalowej obudowie o wymiarach 105x63x26 mm przeznaczonej do ustawienia w pozycji poziomej lub powieszenia na ścianie. Został on skonstruowany w oparciu o nowoczesne układy elektroniczne wiodących producentów światowych i wyposażony jest w mechanizm umożliwiający automatyczne rozpoznawanie parametrów komunikacji z centralą. Pamięć danych tworzą, w zależności od wersji jedna lub dwie pamięci typu Flash, które nie tracą swojej zawartości po zaniku napięcia zasilania. Ilość zapisanych w pamięci TeleBufora zdarzeń zależy od typu współpracującej centrali i pojemności zainstalowanej pamięci Flash. W wersji z zainstalowanymi 4Mb pamięci, szacunkowa ilość zapamiętanych zdarzeń waha się od 10000 do 30000 połączeń i dla centrali Panasonic typu KX-T61610B wynosi średnio 18000 połączeń.

#### **2. Obsługa TeleBufora**

Przed rozpoczęciem korzystania z urządzenia należy je zamontować i połączyć z centralą telefoniczną, komputerem i zasilaniem (patrz rozdział "Obsługa TeleBufora - Instalacja TeleBufora"). Po zakończeniu instalacji wszelkie czynności związane z obsługą wykonuje się przy pomocy dostarczonego oprogramowania.

#### **2.1 Informacje podstawowe**

## **2.1.1 Dane techniczne TeleBufora**

- Gniazdo do podłączenia Centrali o następujących parametrach:
	- Prędkość komunikacji : 300, 600, 1200, 2400, 4800, 9600 baud
	- Typy parzystości: brak, space, even, odd
	- Długość słowa: 7 lub 8 bitów
	- Linie sterujące: DTR połączona z DSR i CTS po stronie centrali
	- Parametry transmisji rozpoznawane automatycznie lub ustawiane ręcznie
- Gniazdo do połączenia komputera obsługujące następujące prędkości: 9600, 19200, 38400, 57600, 115200 baud (8 bitów parzystość even)
- Sygnalizowanie alarmów: błędów parzystości, małej ilości pamięci, zapełnienia pamięci, awarii
- Gniazdo zasilania:
	- DC 2,1mm 5,5mm z minusem na elektrodzie zewnętrznej, do podłączenia zasilacza 7,5 - 9V, 100mA
- Konfigurowanie: wszystkie parametry ustawiane z komputera
- Obudowa metalowa o wymiarach 105x63x26 mm do postawienia w pozycji poziomej lub przykręcenia do ściany
- Bezpośrednia współpraca z programem taryfikującym "Telefony dla Windows"

## **2.1.2 Możliwości oprogramowania dostarczonego z TeleBuforem**

- Odczyt danych z TeleBufora do pliku
- Kasowanie pamięci TeleBufora
- Pełne konfigurowanie TeleBufora
- Informacje o ilości wolnej pamięci, wersji i pojemności TeleBufora
- Przeglądanie plików odczytów TeleBufora.
- Wydruk zarejestrowanych połączeń z prostym raportowaniem na bazie filtrów.

## **2.1.3 Kontrolki TeleBufora**

Na przedniej ściance TeleBufora znajdują się następujące diody sygnalizujące stan TeleBufora:

- Zielona dioda świecąca:
	- o świecenie sygnalizuje obecność napięcia zasilania
	- o miganie sygnalizuje wysyłanie danych przez centralę
- Żółta dioda świecaca:
	- o świecenie sygnalizuje, że TeleBufor jest w trakcie automatycznego rozpoznawania parametrów transmisji z centrali
	- o pojedyncze mignięcie sygnalizuje zapisanie rekordu danych w pamięci bufora
- Czerwona dioda świecąca:
	- o świecenie (równocześnie ze świeceniem diody żółtej) sygnalizuje alarm TeleBufora, przy czym rodzaj alarmu będzie sygnalizowany po zakończeniu rozpoznawania prędkości
	- o miganie sygnalizuje alarm TeleBufora, rodzaje alarmów zostały opisane w podrozdziale "Sygnalizacja alarmów TeleBufora"

## **2.1.4 Przycisk TeleBufora**

Przycisk znajdujący się na obudowie służy do:

- włączenia / wyłączenia akustycznej sygnalizacji alarmów
- wymuszenia automatycznego rozpoznawania parametrów transmisji

## **2.1.5 Tryb Automatycznego rozpoznawania parametrów transmisji**

Tryb automatycznego rozpoznawania parametrów transmisji załącza się poprzez wciśnięcie i przytrzymanie przez ponad 5 sekund przycisku, lub poprzez ustawienie trybu AUTO za pomocą programu. Załączenie tego trybu sygnalizowane jest świeceniem się żółtej diody. Po zakończeniu automatycznego rozpoznawania parametrów transmisji, następuje zapisanie do pamięci konfiguracji nowych ustawień, oraz wyłączenie trybu AUTO. Jeżeli załączenie tego trybu nastąpiło przy pomocy przycisku to wyłączenie TeleBufora przed zakończeniem rozpoznawania spowoduje powrót do poprzednich ustawień.

## **2.1.6 Start TeleBufora**

Po załączeniu napięcia zasilania zapala się zielona dioda, po czym TeleBufor sygnalizuje gotowość do pracy poprzez wydanie krótkiego sygnału dźwiękowego i towarzyszące mu mignięcie żółtą diodą. Jeśli żółta dioda nie gaśnie, oznacza to, że TeleBufor oczekuje na dane z centrali, na podstawie których dokona automatycznego rozpoznawania parametrów komunikacji. Po zakończeniu rozpoznawania dioda zgaśnie.

## **2.2 Instalacja TeleBufora**

TeleBufor przygotowany jest do powieszenia na ścianie lub postawienia na innym urządzeniu. Instalację rozpoczyna się od wybrania odpowiedniego miejsca do zamocowania TeleBufora. Wskazane jest aby przy wyborze miejsca kierować się łatwością dostępu do przycisku i gniazd TeleBufora, widocznością diod świecących oraz odległością od centrali, źródła zasilania i komputera. Należy pamiętać, że fabrycznie dostarczone przewody sygnałowe mają długość 2m, a przewód zasilacza 1,5m. Ważne jest aby tak umiejscowić TeleBufor i przewody sygnałowe, by nie były one narażone na działanie silnych pól elektromagnetycznych ani na uszkodzenia mechaniczne.

Jeśli TeleBufor nie ma być przykręcony do ściany to należy ustawić go w wybranym miejscu. Instalacja na ścianie rozpoczyna się od wywiercenia otworów do zamocowania TeleBufora. Znacznym ułatwieniem jest tutaj dostarczony w komplecie szablon wierceń. Należy umocować go w wybranym wcześniej miejscu, a następnie wywiercić otwory w miejscach zaznaczonych na szablonie. Zalecana średnica wiertła podana jest na szablonie. Należy bezwzględnie uważać aby wiercąc otwory nie uszkodzić przewodów instalacji elektrycznej, telefonicznej itp. Dokładna instrukcja montażu znajduje się na szablonie.

Po mechanicznej instalacji TeleBufora należy połączyć go z centralą i komputerem. W tym celu należy odszukać w zestawie kabel zakończony wtyczką opisaną "CENTRALA". Wtyczkę tę łączy się z odpowiednim gniazdem centrali (patrz dokumentacja do centrali), a wtyczkę typu RJ-11 ("telefoniczna") z gniazdem TeleBufora opisanym "CENTRALA". Następnie należy odszukać w zestawie kabel zakończony wtyczką opisaną "PC". Wtyczkę tę łączy się z gniazdem COM (RS-232) komputera, a drugi koniec kabla z gniazdem TeleBufora opisanym "KOMPUTER". Jeśli TeleBufor nie będzie cały czas podłączony do komputera to korzystne jest umieszczeniu na kablu przy wtyczce etykietki z informacją że jest to kabel do odczytu TeleBufora, może to w przyszłości znacznie ułatwić odszukanie właściwej wtyczki.

Ostatnią czynnością jest podłączenie zasilania do TeleBufora. W tym celu konieczne jest odszukanie w zestawie zasilacza, a następnie połączenie go do sieci zasilającej. Po zakończeniu powyższych czynności należy podłączyć kabel wychodzący z zasilacza z gniazdem TeleBufora oznaczonym:  $\widehat{\mathcal{D}}$ 

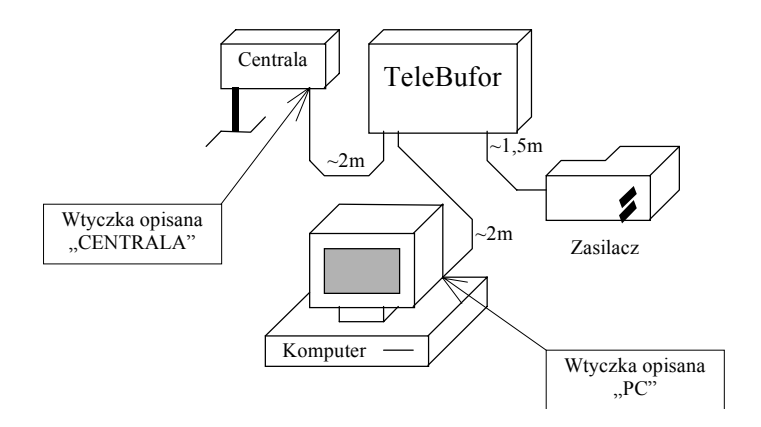

# **2.3 Instalacja Oprogramowania**

Przy instalacji oprogramowania należy pamiętać, że dane odczytane z TeleBufora zostaną zapisane w katalogu w którym zainstalowany jest program. Instalację oprogramowania należy przeprowadzić w zależności od wykorzystywanego systemu operacyjnego.

## **2.3.1 Instalacja oprogramowania w wersji dla DOS**

W katalogu DOS na płycie CD znajduje się plik "telebuf3.exe", który jest programem obsługi bufora. Instalacja tego programu sprowadza się do przegrania go do katalogu w którym ma on zostać zainstalowany. **UWAGA! Program "telebuf3.exe" nie może być uruchamiany w środowisku Microsoft Windows.**

#### **2.3.2 Instalacja oprogramowania w wersji dla Windows dostarczonego na płycie CD**

Aby zainstalować oprogramowanie w wersji dla Windows należy włożyć do czytnika CD płytę z oprogramowaniem, co spowoduje że po chwili nastąpi samoczynne uruchomienie się instalatora. Jeśli to nie nastąpiło to należy dwukrotnie kliknąć na ikonie "Mój komputer" a następnie na ikonie płyty kompaktowej co spowoduje uruchomienie instalatora. Następnie należy postępować zgodnie z poleceniami instalatora.

#### **2.4 Informacje wstępne o korzystaniu z oprogramowania**

Jednym z założeń przy tworzeniu oprogramowania do TeleBufora było aby program w wersji dla DOS i Windows miały możliwie zbliżoną obsługę i konfigurację.

#### **2.4.1 Struktura plików danych programów**

- Plik danych jest przechowywany w katalogu, w którym został zainstalowany program, a jego nazwę ustala się w konfiguracji programu. W konfiguracji programu ustala się również czy nowe dane odczytane z TeleBufora zostaną dodane na końcu pliku z danymi, czy też poprzednio zapisane dane zostaną z pliku usunięte i zastąpione nowymi.
- Program automatycznie tworzy kopie pliku przed rozpoczęciem odczytu danych z TeleBufora. Dzięki temu dostępna jest wersja pliku danych sprzed *ostatniego* odczytu TeleBufora. Kopia ta ma nazwę identyczną z nazwą pliku oryginalnego natomiast rozszerzenie zmienione na "bak".
- W katalogu, w którym został zainstalowany program tworzony jest podkatalog o nazwie "TELEBUF.ARC" w którym przechowywane są kopie zapasowe danych. Kopie te są przeznaczone wyłącznie dla zaawansowanych użytkowników. Opis formatu tych danych dostępny jest w rozdziale "Informacje dla zaawansowanych"
- **Po poprawnym zakończeniu odczytu danych pamięć TeleBufora jest kasowana!** Oznacza to, że dane są przenoszone z pamięci TeleBufora do pliku w komputerze.
- Odczyt danych można przerwać poprzez wciśnięcie klawisza "Esc". W takim przypadku pamięć TeleBufora nie zostanie wyczyszczona a tymczasowy plik odczytu tworzony na dysku komputera podczas odczytu pamięci zostanie usunięty.

## **2.4.2 Wygląd podstawowego okna programu**

Po uruchomieniu program otwiera okno służące do dialogu z użytkownikiem. Wygląd tego okna przedstawiony jest na poniższych rysunkach:

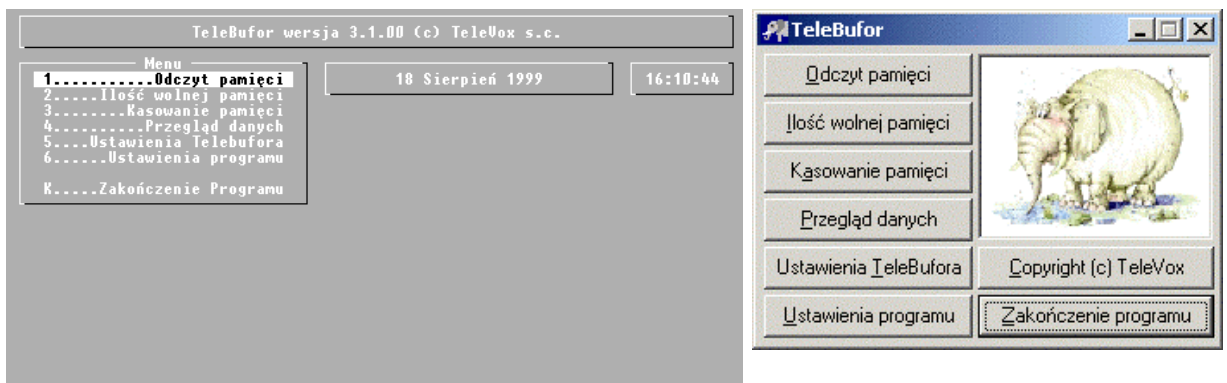

*wersja dla DOS wersja dla Windows*

# **2.4.3 Klawiszologia**

Przed przystąpieniem do pracy z programem warto usystematyzować reguły poruszania się po nim. Reguły te są możliwie najprostsze i jednolite dla wszystkich opcji programu.

Wywoływanie kolejnych opcji, a więc przechodzenie do kolejnych menu (w głąb struktury programu) wykonuje się poprzez kolejne wciskanie klawisza "Enter". Na odwrót, wychodzenie z danej listy i powrót do stanu poprzedniego realizowane jest przez wciśnięcie klawisza "Esc".

#### **2.5 Podstawowe opcje programu**

W programie dostępne są następujące opcje:

- "Odczyt pamięci" odczytanie danych z TeleBufora.
	- Wybranie tej opcji spowoduje odczytanie danych z TeleBufora. Odczytane dane zastaną zapisane do pliku wybranego w konfiguracji programu. Zależnie od ustawienia w konfiguracji programu odczytane dane zostaną dodane do danych znajdujących się w pliku lub zastąpią dotychczasowe informacje. **Po poprawnym odczytaniu danych z bufora pamięć bufora zostanie bezpowrotnie skasowana.** Oznacza to że dane zostaną przeniesione z pamięci TeleBufora do pliku.
- "Ilość wolnej pamięci" wyświetlenie informacji o ilości wolnej pamięci bufora.

Wybranie tej opcji spowoduje otwarcie okna z informacjami o ilości wolnej pamięci, wersji TeleBufora oraz ilości pamięci TeleBufora. Ilość wolnej pamięci podawana jest w procentach całkowitej pamięci. Całkowita ilość pamięci podawana jest w megabitach.

• "Kasowanie pamięci" - skasowanie pamięci danych TeleBufora, pamięć konfiguracji pozostaje nienaruszona.

**UWAGA!** *Wybranie tej opcji spowoduje że wszystkie dane zapisane w pamięci TeleBufora zostaną bezpowrotnie skasowane!*

- "Przegląd danych" wyświetlenie zawartości pliku z danymi. Po wybraniu tej opcji w wersji dla DOS zostaje otwarte okno, w którym wyświetlona jest zawartość pliku z danymi. Tekst w oknie można przewijać co jedną linię klawiszami ", i", i", o jeden ekran klawiszami "Page Up" i "Page Down" oraz na początek lub koniec pliku odpowiednio klawiszami "Ctrl" + "Page Up" i "Ctrl" + "Page Down". Dodatkowo jeśli aktywny jest tryb "przewijanie" to dostępne są klawisze " $\leftarrow$  i " $\rightarrow$  " przewijające tekst na boki. W programie w wersji dla Windows wybranie tej opcji powoduje uruchomienie przeglądarki ustawionej w pliku konfiguracyjnym z nazwą pliku jako parametrem.
- "Ustawienia TeleBufora" ustawienia parametrów pracy TeleBufora. Opcja ta opisana jest dokładnie w rozdziale "Konfigurowanie TeleBufora".
- "Ustawienia programu" ustawienie parametrów pracy programu.

Opcja ta opisana jest dokładnie w rozdziale "Konfigurowanie oprogramowania".

• "Zakończenie programu" - zakończenie pracy z programem. Opcja ta powoduje rozłączenie komputera i TeleBufora po czym program w wersji dla DOS odtwarza poprzednią zawartość ekranu i wraca do linii poleceń a program w wersji dla Windows zamyka swoje okno, zwalnia zajęte zasoby i kończy działanie. Rozłączenie z komputerem jest sygnalizowane przez TeleBufor sygnałem identycznym z sygnałem startu.

Dodatkowo w wersji dla Windows po wciśnięciu napisu "Copyright (c) TeleVox" zostaną wyświetlone szczegółowe informacje o programie w tym numer wersji programu i modułu komunikacyjnego.

#### **2.6 Konfigurowanie oprogramowania**

Aby rozpocząć konfiguracje należy wybrać opcje "Ustawienia programu", co spowoduje otwarcie następującego okna:

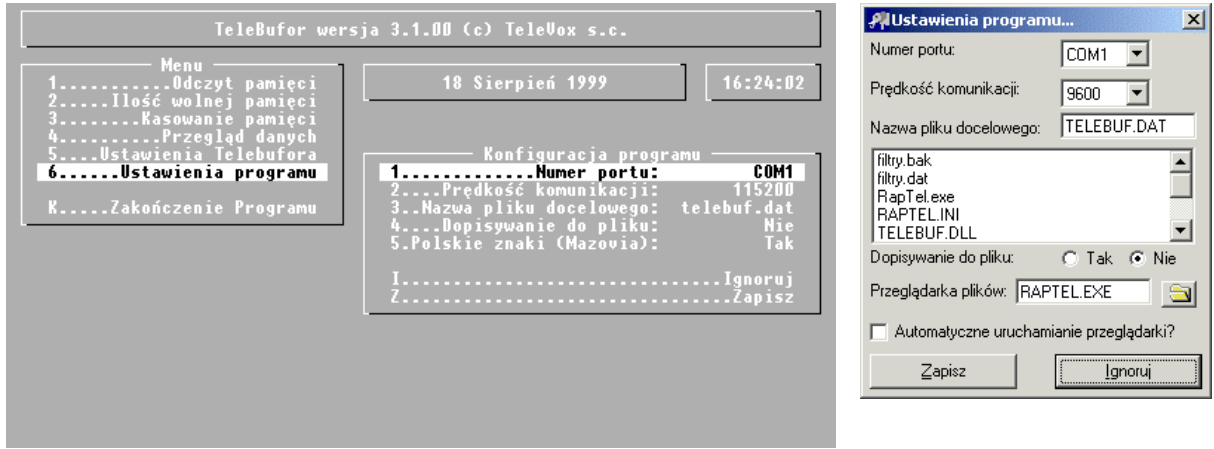

*wersja dla DOS wersja dla Windows* 

W poszczególnych opcjach konfiguracji ustawiania się następujące parametry:

 $\bullet$  "Numer portu":

Ustawienie numeru portu, do którego podłączony jest TeleBufor. Poprawne ustawienie jest zależne od konfiguracji komputera. Najbardziej prawdopodobną wartością jest tutaj COM2 lub COM1.

 $\bullet$  "Prędkość komunikacji": Ustawienie prędkości odbioru danych z TeleBufora. Opcja ta zależna jest od prędkości komputera, jakości portu COM w komputerze i jakości kabla połączeniowego. Zwiększenie tej wartości zwiększa prędkość odczytu danych czyli skraca czas odczytu, jednak w pewnych okolicznościach (np. wolny komputer, długie przewody) może również zwiększyć prawdopodobieństwo występowania błędów transmisji, co spowalnia odczyt i może doprowadzić do zerwania połączenia z TeleBuforem. Najlepszą metodą jest stopniowe zwiększanie tej wartości, aż do momentu kiedy przestanie skracać się czas odczytu bufora, po czym zmniejszenie tej wartości o jeden poziom. UWAGA! Opcja ta działa wyłącznie na odczyt danych. Przy korzystaniu z wersji dla Windows, dostępna jest opcja "NOKILL" podawanej w wierszu poleceń - patrz rozdział "Informacje dla zaawansowanych"

• "Nazwa pliku docelowego":

Ustawienie nazwy pliku, do którego zostaną zapisane dane odczytane z TeleBufora. Opcja ta zależna jest od oprogramowania używanego do taryfikacji. Aby zmienić to ustawienie w programie w wersji dla DOS należy wybrać tę opcję a następnie w okienku które się pokaże zmodyfikować nazwę według potrzeb. Aby zmienić to ustawienie w programie dla Windows należy kliknąć myszką na nazwie i poprawić ją zgodnie z potrzebami. Istnieje również możliwość wybrania nazwy wprost przez kliknięcie myszką na liście poniżej.

"Dopisywanie do pliku":

Ustawienie sposobu zapisu danych do pliku. Opcja ta uzależniona jest od sposobu prowadzenie taryfikacji, w wypadku wątpliwości należy skorzystać z instrukcji do programu taryfikującego. Ustawienie tej opcji na "Tak" spowoduje, że wszystkie dane odczytane z TeleBufora zostaną dopisane na końcu wybranego pliku za istniejącymi w nim danymi. Po ustawieniu tej opcji na "Nie" odczytane dane zastaną zapisane do pliku zamiast danych znajdujących się tam dotychczas, a poprzednia zawartość pliku zostanie utracona.

• "Polskie znaki (Mazovia)":

Po ustawieniu tej opcji na "Tak" program instaluje wewnętrzny sterownik polskich znaków i rozpoczyna wyświetlanie tekstów z polskimi znakami. Po ustawieniu tej opcji na "Nie" polskie znaki będą zastępowanie odpowiednimi znakami alfabetu łacińskiego. W wersji dla Windows opcja te nie występuje ponieważ program korzysta z polskich znaków wbudowanych w Microsoft Windows.

• "Przeglądarka plików":

Ustawienie pełnej ścieżka dostępu do programu uruchamianego po

wybraniu opcji "Przegląd danych". Opcja ta zależna jest od upodobań użytkownika. Zmianę tego parametru dokonuje się albo wpisując z klawiatury nazwę przeglądarki, albo poprzez wciśnięcie przycisku i wybranie z listy odpowiedniego programu. W wersji dla DOS opcja ta nie występuje, ponieważ program używa wbudowanej przeglądarki.

• "Automatyczne uruchamianie przeglądarki":

Włączenie tej opcji spowoduje, że po poprawnym odczycie danych z TeleBufora nastąpi automatyczne uruchomieni opcji "Przegląd danych". W wersji dla DOS opcja ta nie występuje.

#### **2.7 Konfigurowanie TeleBufora**

Aby rozpocząć konfiguracje należy wybrać opcje "Ustawienia Telebufora", co spowoduje otwarcie następującego okna:

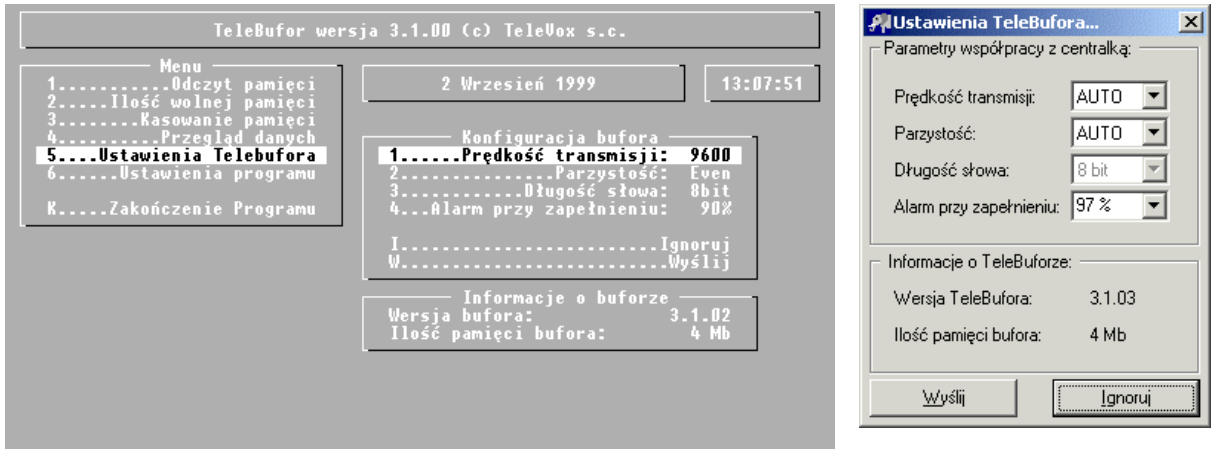

 *wersja dla DOS wersja dla Windows*

Poszczególne opcje służą do ustawiania następujących parametrów:

 $\bullet$ , Prędkość transmisji":

Ustawienie prędkości komunikacji TeleBufora z Centralą. Opcja ta zależna jest od ustawień centrali, w razie wątpliwości należy skorzystać z dokumentacji do centrali. W opcji tej można wybrać następujące parametry: AUTO, 300, 600, 1200, 2400, 4800, 9600. Ustawienie AUTO oznacza że, TeleBufor ma automatycznie dokonać rozpoznania parametrów komunikacji z centralą, przy czym przyjmowana jest 8 bitowa długość słowa danych z centrali.

 $\bullet$  . Parzystość":

Ustawienie typu parzystości przy komunikacji TeleBufora z Centralą. Opcja ta zależna jest od ustawień centrali, w razie wątpliwości należy

skorzystać z dokumentacji do centrali. W opcji tej można wybrać następujące parametry: NONE, SPACE, EVEN, ODD. W wersji dla DOS po wybraniu prędkości "AUTO" opcja ta jest niedostępna, a TeleBufor dokonuje automatycznego rozpoznania typu parzystości. W wersji dla Windows dostępne jest ustawienie "AUTO", które jest równoważne załączeniu automatycznego rozpoznania parametrów w opcji "Prędkość transmisji".

 $\bullet$ , Długość słowa":

 Ustawienie długości słowa danych z centrali. Opcja ta zależna jest od ustawień centrali, w razie wątpliwości należy skorzystać z dokumentacji do centrali. W opcji tej można wybrać następujące parametry: "8bit" "7bit.". Dla wybranej prędkości "AUTO" opcja ta jest niedostępna, a TeleBufor zakłada ośmiobitowe słowo danych z centrali. Jeżeli ustawione jest siedmiobitowe słowo danych z centrali i wybrana jest parzystość "NONE" (brak bitu parzystości) to centrala musi wysyłać dwa bity stopu, w przeciwnym wypadku TeleBufor może odbierać niepoprawne dane.

• "Alarm przy zapełnieniu":

Ustawienie ilości pamięci po zapełnieniu której TeleBufor włączy alarm o małej ilości wolnej pamięci. Opcje tą należy ustawić zgodnie z własnymi potrzebami. W programie w wersji dla DOS po wybraniu tej opcji należy wybrać z listy właściwą wartość. W wersji dla Windows istnieje możliwość wybrania właściwej wartości z listy lub wpisania wartości z klawiatury, przy czym wpisana liczba musi mieścić się w zakresie 10 do 99%.

 $\bullet$  . Ignoruj":

Wyjście z ustawień TeleBufora bez zmiany konfiguracji. Wybranie tej opcji spowoduje wyjście z ustawień bez zmiany konfiguracji. Wszystkie dokonane zmiany zostaną utracone, a TeleBufor zachowa konfiguracje sprzed wybrania opcji "Ustawienia TeleBufora".

 $\bullet$  . Wyślij":

Wybranie tej opcji spowoduje wysłanie do TeleBufora nowej konfiguracji, i wyjście z ustawień.

#### **3. Sygnalizacja alarmów TeleBufora**

TeleBufor sygnalizuje alarmy poprzez miganie czerwoną diodą i towarzyszący mu sygnał akustyczny. Sygnał akustyczny można wyłączyć poprzez naciśnięcie przycisku znajdującego się na obudowie TeleBufora. Podstawowe alarmy TeleBufora sygnalizowane są serią impulsów (z częstotliwością około dwa impulsy na sekundę) po której następuje przerwa trwająca około dziesięć sekund. Rodzaj alarmu rozpoznaje się po ilości impulsów w serii. Aby zakończyć sygnalizacje alarmu należy usunąć przyczynę alarmu, a następnie połączyć się z TeleBuforem z komputera (np. sprawdzić ilość wolnej pamięci), lub wyłączyć i ponownie włączyć TeleBufor. Jeżeli TeleBufor jest w trakcie automatycznego rozpoznawania parametrów komunikacji z centralą (świeci się żółta dioda) to alarmy sygnalizowane są wyłącznie ciągłym świeceniem czerwonej kontrolki. Typ alarmu będzie sygnalizowany w standardowy sposób po zakończeniu rozpoznawania. Poniższy spis zawiera opisy alarmów TeleBufora wraz z odpowiadającymi im ilościami impulsów:

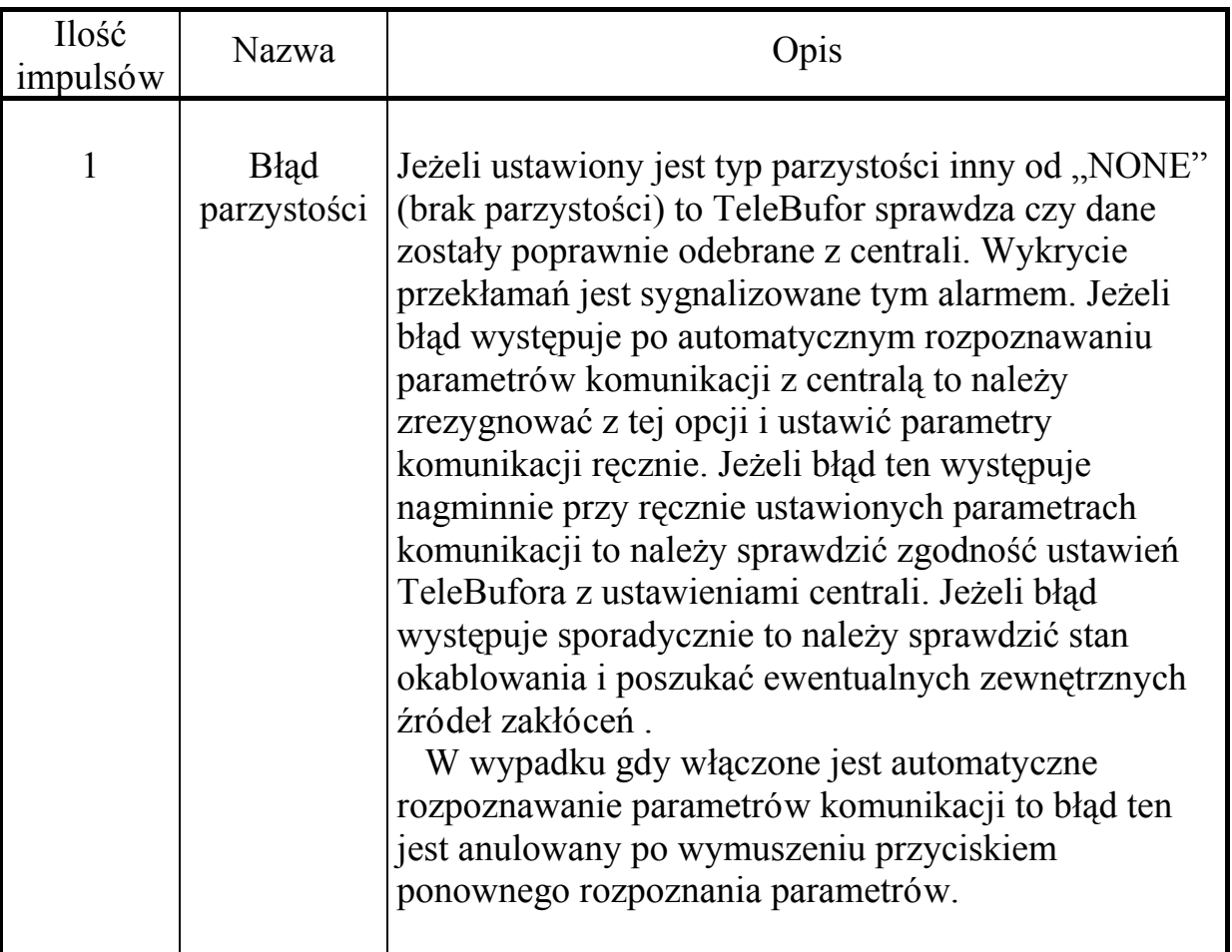

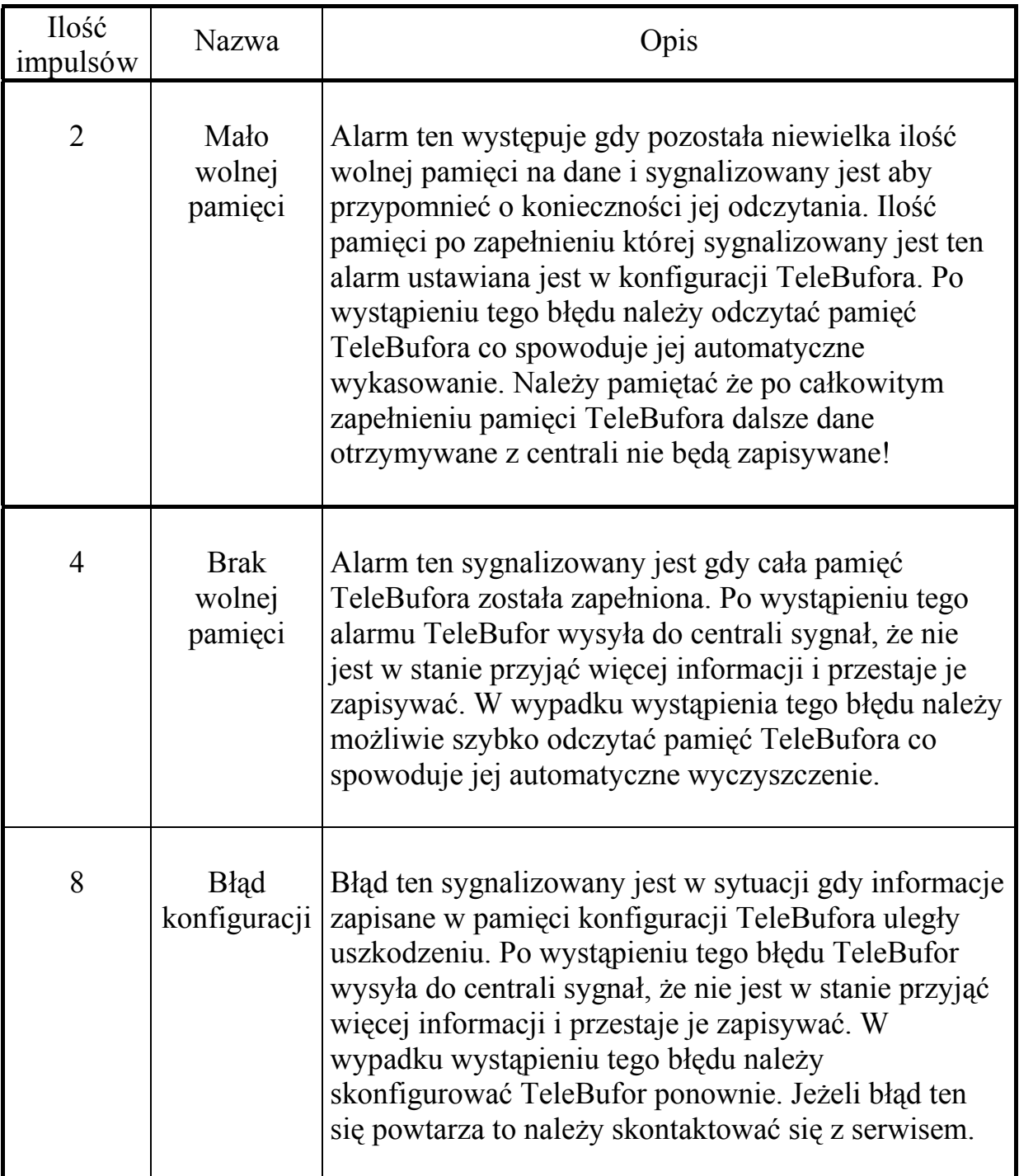

Oprócz wymienionych wyżej błędów występuje jeszcze jeden rodzaj alarmu sygnalizowany krótkim sygnałem (około pół sekundy), po którym następuje długi

sygnał (około jednej sekundy) a następnie długa przerwa (około pięć sekund). Sygnał ten oznacza błąd podczas rozpoznawania typu pamięci na dane

i przeważnie spowodowany jest uszkodzeniem TeleBufora. Po wystąpieniu tego błędu TeleBufor nie odbiera danych z centrali i nie reaguje na polecenia

z komputera. Jeżeli po wyłączeniu i ponownym włóczeniu TeleBufora błąd się powtarza to należy skontaktować się z serwisem.

#### **3.1 Komunikaty błędów programu**

Wystąpienie problemów w trakcie pracy programu sygnalizowane jest otwarciem okna z krótkim opisem zaistniałej sytuacji. W rozdziale tym zawarty jest opis najczęściej występujących komunikatów wraz z opisem prawdopodobnych przyczyn.

## **3.1.1 Komunikat**, Ten program nie może pracować pod MS-Windows"

Błąd ten występuje przy próbie uruchomienia programu w wersji dla DOS w środowisku Microsoft Windows. Aby uruchomić program w wersji dla DOS należy wystartować komputer w trybie MS-DOS. Do pracy w środowisku Microsoft Windows przeznaczony jest program "TeleBufor wersja dla Windows".

## **3.1.2 Komunikaty błędów związanych z dostępem do plików**

- $\bullet$  "Błąd otwarcia pliku"
- "Błąd podczas tworzenia kopii"
- "Bład podczas zapisu do pliku"
- "Błąd zapisu konfiguracji"
- "Błąd otwarcia pliku tymczasowego"
- ..Bład tworzenia katalogu na kopie danych"

Przyczyną tych błędów może być zbyt wiele otwartych plików, brak wolnego miejsca na dysku, niepoprawna nazwa pliku lub niewłaściwie ustawione flagi protekcji pliku. Błąd ten może wystąpić również przy zbyt głęboko zagnieżdżonych katalogach. Jeżeli pliki przechowywane są na dyskach sieciowych to przyczyną może być również niewłaściwe ustawienie praw dostępu do plików lub katalogów. W systemach umożliwiających jednoczesne uruchomienie kilku programów oraz przy pracy sieciowej błędy te mogą wystąpić również w sytuacji gdy plik używany jest przez inny program.

## 3.1.3 Komunikat "Błąd otwarcia portu"

Błąd ten oznacza że wystąpił błąd podczas otwierania dostępu do portu COM. Przyczyną wystąpienia tego błędu może być podanie numeru portu nie istniejącego w komputerze lub zajęcie portu przez inny program. W takiej

sytuacji zaleca się uruchomić komputer ponownie oraz sprawdzić poprawność ustawienia numeru portu.

#### **3.1.4 Komunikat,, TeleBufor nie odpowiada**"

Błąd ten oznacza że programowi nie udało się połączyć z TeleBuforem. Przyczyną wystąpienia tego błędu może być nie podłączenie TeleBufora do komputera, podanie niewłaściwego numeru portu, brak zasilania, użycie niewłaściwego lub uszkodzonego przewodu. Jeśli po wystąpieniu tego błędu przestaje działać myszka to najprawdopodobniej podano niewłaściwy numer portu.

#### **3.1.5 Komunikat "Błąd kasowania pamięci bufora!"**

Błąd ten oznacza że TeleBufor nie był w stanie poprawnie skasować pamięci. Po otrzymaniu z komputera rozkazu skasowania pamięci TeleBufor czyści zawartość pamięci Flash, a następnie dokonuje testowania poprawności kasowania i wysyła do komputera informacje o poprawności kasowania. Po wystąpieniu tego błędu można spróbować wyłączyć na chwile TeleBufor, po czym ponowić próbę. Jeżeli błąd ten jest powtarzalny to należy skontaktować się z serwisem.

## 3.1.6 Komunikat "Brak wymaganej biblioteki - telebuf.dll"

Błąd ten oznacza że program nie odnalazł modułu komunikacyjnego. Przyczyną tego błędu jest brak lub niewłaściwa lokalizacja pliku "Telebuf.dll", należy uważać aby katalogiem bieżącym programu był katalog, w którym program został zainstalowany.

#### **3.2 Konserwacja i obsługa okresowa**

TeleBufor nie wymaga specjalnej konserwacji ani obsługi okresowej. Wewnątrz obudowy TeleBufora nie ma żadnych zespołów wymagających obsługi użytkownika. Obudowę i przewody TeleBufora można czyścić szmatką zwilżoną wodą z dodatkiem detergentów. Jeśli TeleBufor wykorzystywany jest w środowisku o dużym zanieczyszczeniu powietrza to wskazana jest okresowa kontrola stanu styków w gniazdach. Do czyszczenia styków nie wolno stosować żadnych ostrych narzędzi, zaleca się przemycie styków watką zwilżoną alkoholem i pozostawienie do wyschnięcia.

## **UWAGA!**

1. Przed czyszczeniem obudowy należy odłączyć wszystkie przewody.

2. Do czyszczenia nie wolno stosować rozpuszczalników i substancji żrących.

3. Nie wolno dopuścić aby do TeleBufora dostała się woda lub inne płyny.

#### **4. Rozwiązywanie problemów**

- Jeżeli po włączeniu zasilania TeleBufor nie sygnalizował startu, i nie świeci się żadna dioda, należy sprawdzić zasilacz TeleBufora.
- Jeżeli po włączeniu zasilania nie świeci się zielona dioda, a TeleBufor zasygnalizował start pojedynczym piskiem i mignięciem lub zapaleniem żółtej diody należy odłączyć przewody łączące TeleBufor z centralą i komputerem. Jeżeli zielona dioda zaświeci się to należy sprawdzić połączenia w kablach. Jeżeli zielona dioda nie zaświeci się to należy skontaktować się z serwisem.
- Jeżeli występują problemy z automatycznym rozpoznawania parametrów transmisji z centrali należy zrezygnować z tej opcji i ustawić prędkość komunikacji ręcznie.
- Jeżeli następuje gubienie przypadkowych danych należy sprawdzić połączenie pomiędzy linią DTR TeleBufora a liniami DSR i CTS Centrali. Jeżeli połączenie jest poprawne to należy sprawdzić w ustawieniach czy Centrala dopuszcza wstrzymanie transmisji przez TeleBufor. Pomocne może okazać się zmniejszenie prędkość komunikacji pomiędzy centralą a TeleBuforem.

#### 5. Program "RapTel"

#### **5.1 Informacje wstępne.**

Program "RapTel" jest przeznaczony do szybkiego wyszukiwania i wydruku zarejestrowanych połączeń telefonicznych. Współpracuje z programem "TeleBufor", korzystając z jego danych archiwalnych.

Program "RapTel" umożliwia:

- Odczyt i wyświetlenie plików z połączeniami telefonicznymi.
- Filtrowanie listy połączeń zgodnie ze zdefiniowanym przez użytkownika formatem (szybkie wyszukiwanie danych).
- Wydruk listy połączeń.

#### **5.1.1 Wygląd podstawowego okna programu**

Po uruchomieniu program otwiera okno przedstawione poniżej:

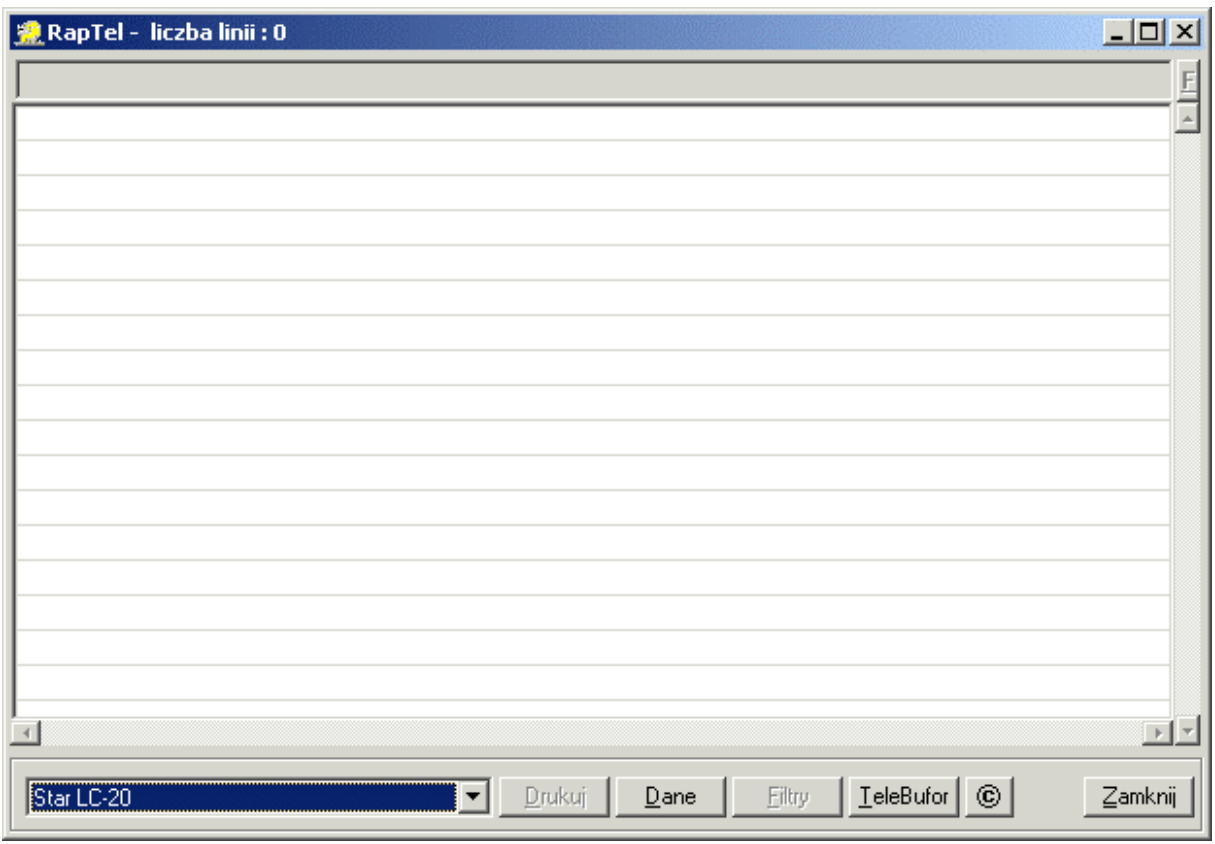

Okno główne programu składa się z linii filtru, listy połączeń, opcji wyboru drukarki oraz przycisków:

 $\bullet$ , Drukuj"

Drukuje lub eksportuje do pliku tekstowego zaznaczone połączenia.

 $\bullet$ , Dane"

Otwiera okno z dostępnymi odczytami danych z TeleBufora.

- $\bullet$ ,  $Filtry''$ Otwiera listę z definicjami filtrów.
- "TeleBufor" Uruchamia program "TeleBufor" w wersji dla Windows.
	- ,,©" Wyświetla okno z informacjami o programie.
- "Zamknij" Zamyka program.

# **5.2 Praca z programem**

# **5.2.1 Ładowanie odczytów**

Jeżeli wcześniej dokonano odczytu pamięci TeleBufora (rozdz. 2.5), należy nacisnąć przycisk "Dane". Otworzy się okno odczytów z dwoma listami: "Dostępne odczyty TeleBufora" oraz "Odczyty wybrane". Na pierwszej z list zostaną wyświetlone pliki danych o nazwach będących datą dokonania odczytu pamięci TeleBufora.

Do drugiej listy użytkownik ma możliwość dodawania plików, których zawartość ma zostać wyświetlona na "Liście połączeń" w oknie głównym.

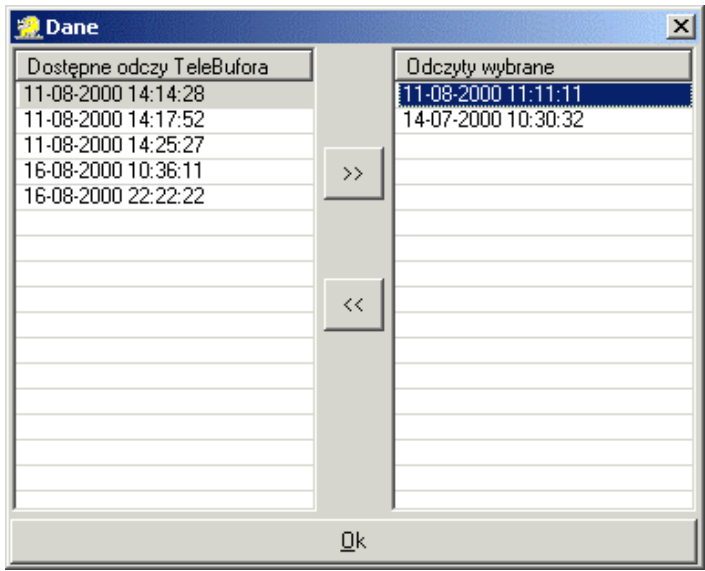

Wyboru odczytów dokonuje się poprzez zaznaczenie pozycji listy "*Dostępne odczyty TeleBufora*" i naciśnięcie przycisku ">>". W celu usunięcia z listy "Odczytów wybranych" danej pozycji należy ją zaznaczyć i nacisnąć przycisk *"<<"*.

Program korzysta z katalogu archiwalnego "telebufor.arc" aplikacji .,TeleBufor".

## **5.2.2 Filtrowanie danych listy**

Opcja filtru stworzona została z myślą o szybkim dotarciu, do konkretnych informacji o połączeniach telefonicznych. Umożliwia usunąć z listy, połączenia, które nie są istotne dla użytkownika i pozostawić przydatne.

Filtrowanie danych polega na wpisaniu do linii filtru (znajdującej się nad listą połączeń w oknie głównym), ciągu znaków. Wpisanie znaku do linii filtru spowoduje natychmiastową reakcję filtru.

W programie przyjęto następujące znaki specjalne filtru:

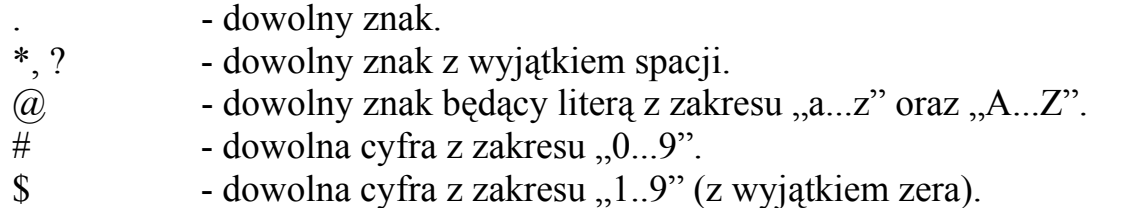

Przykładowo dla danych:

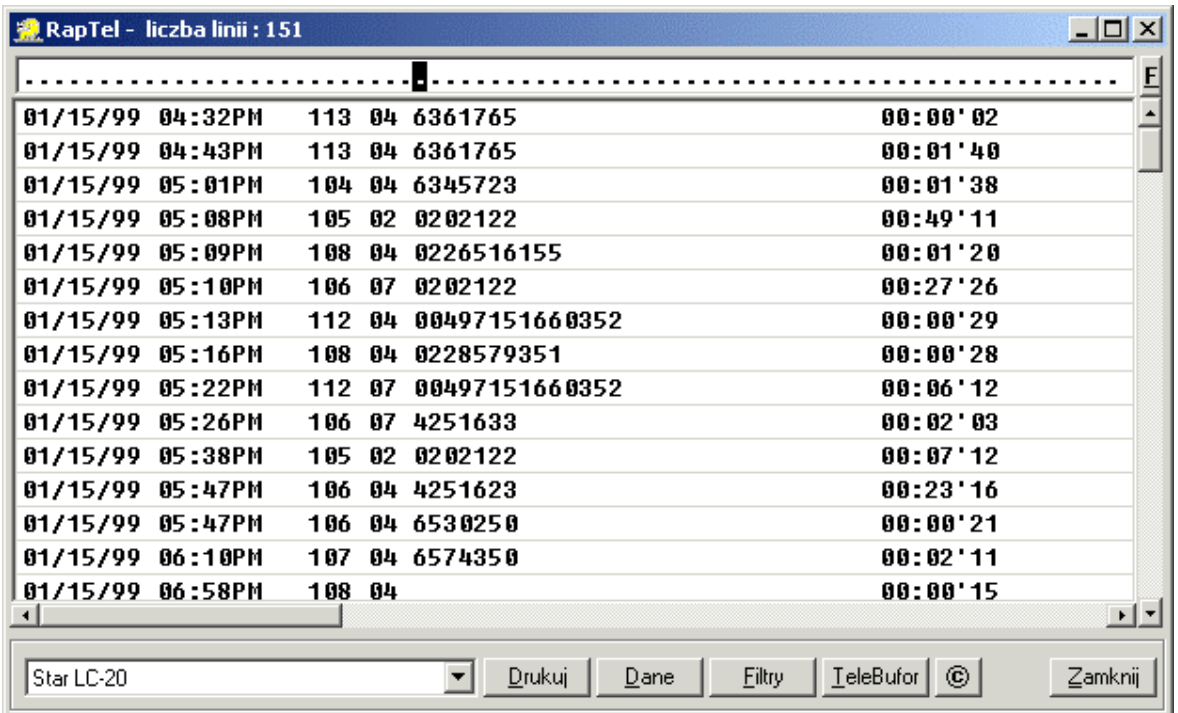

użytkownik potrzebuje wyświetlić wszystkie połączenia z Internetem w miesiącu styczniu 1999r., trwające co najmniej godzinę. W kolumnie od której zaczynają się daty należy wpisać odpowiedni miesiąc i rok,a w kolumnach wybieranych numerów wprowadzić numer dostępowy do Internetu. Wyświetlenie połączeń dłuższych niż godzina nastąpi po wprowadzeniu do kolumny godzin znaku specjalnego "\$" (cyfra nie będąca zerem). Przykładowa linia filtru będzie wyglądać następująco:

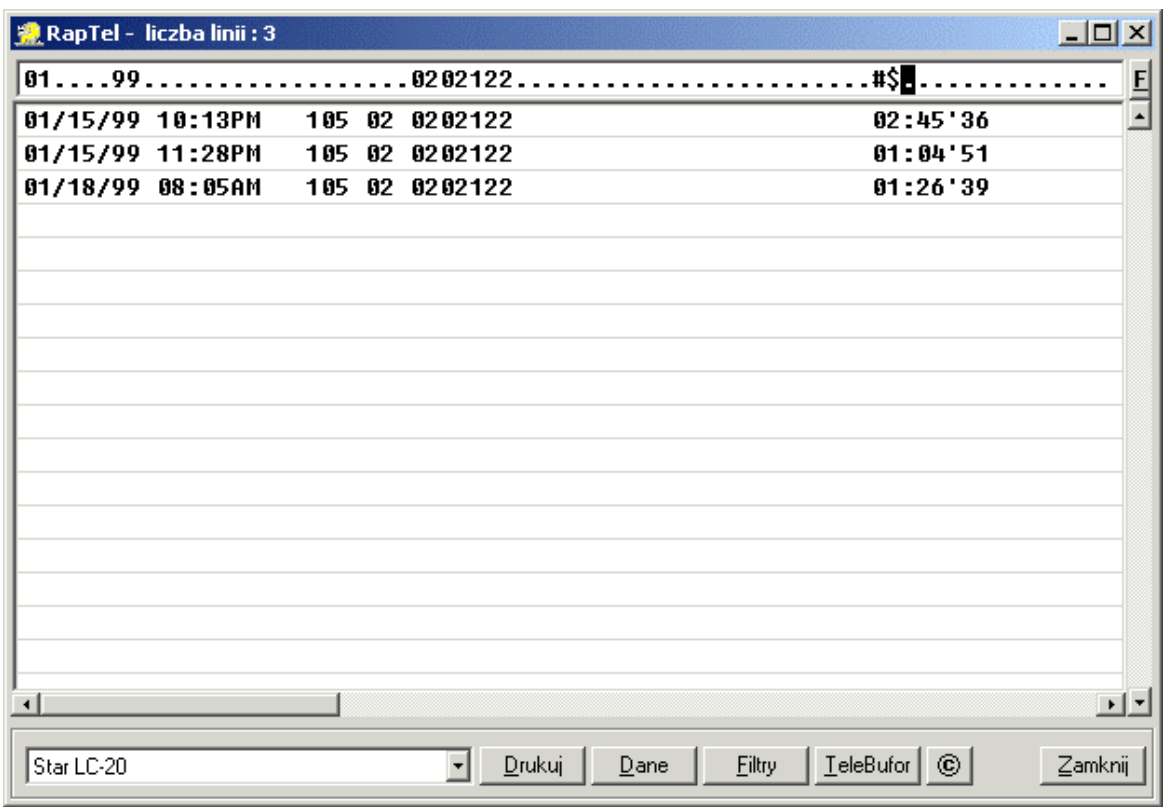

W analogiczny sposób można uzyskać np. zestawienie połączeń telefonicznych w danym dniu, w danej godzinie, minucie itd. (w zależności od informacji zwracanych przez centralkę).

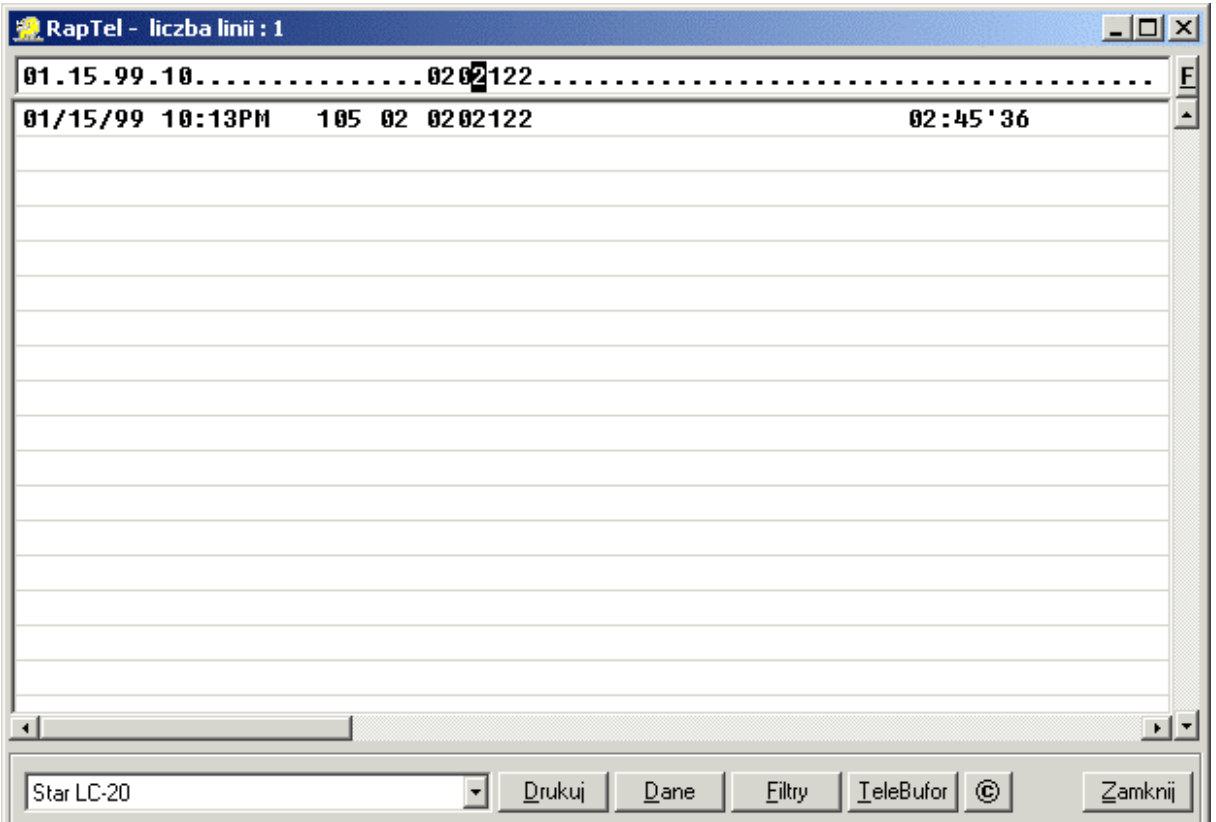

## **5.2.3 Lista filtrów**

Aby zapamiętać definicję filtru wprowadzoną do linii filtru lub ją odtworzyć, należy nacisnąć przycisk "F" lub "Filtry". Spowoduje to otwarcie okienka z listą filtrów:

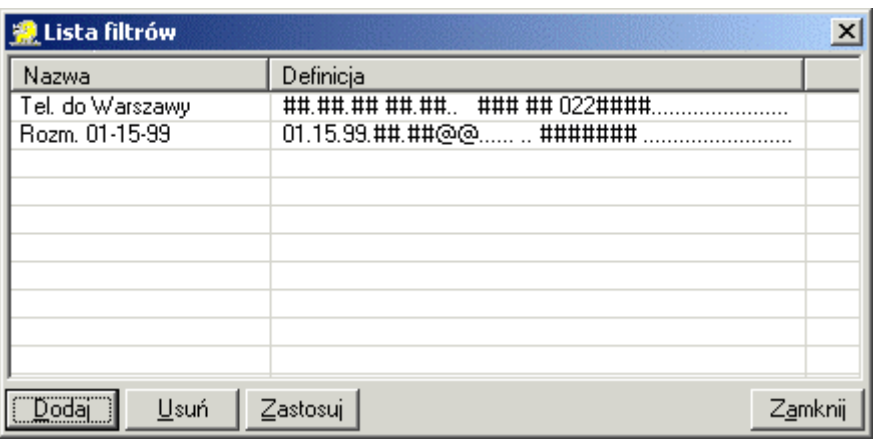

 $\bullet$  . Dodai":

Dodaje definicję linii filtru z okna głównego programu do "Listy filtrów".

 $\bullet$  "Usuń"

Usuwa zaznaczony filtr z "Listy filtrów."

 $\bullet$  "Zastosuj"

Przepisuje definicję filtru z "Listy filtrów" do linii filtru w oknie głównym programu i wykonuje filtr.

"Zamknij" Zamyka okno z listą filtrów.

# **5.3 Drukowanie danych listy**

Program umożliwia wydruk wybranych lub wszystkich wyświetlanych połączeń telefonicznych z listy połączeń. Poniżej został opisany sposób wyboru wierszy do wydruku.

# **5.3.1 Zaznaczanie wybranych pozycji listy**

Zaznaczanie pozycji listy polega na ustawieniu wskaźnika kursora myszki w wybranym wierszu listy połączeń i kliknięciu. Jeżeli zachodzi konieczność zaznaczenia większej liczby wierszy należy trzymając wciśnięty lewy przycisk myszki przesunąć kursor na kolejny wiersz itd. Pozycje listy na których znajdzie się kursor zostaną automatycznie zaznaczone.

Uwaga! Jeżeli użytkownik po zaznaczeniu wierszy listy kliknie na dowolnym wierszu spowoduje to odznaczenie wszystkich wybranych wcześniej pozycji. W celu dodania kolejnych pozycji do zaznaczonych wcześniej, należy zaznaczać kolejne trzymając wciśnięty przycisk klawiatury "CTRL".

## **5.3.2 Zaznaczanie wszystkich pozycji listy**

Aby zaznaczyć wszystkie wiersze listy należy zaznaczyć pierwszy, a następnie przesunąć pionowy suwak na sam dół listy. Trzymając klawisz "Shift" należy kliknąć na ostatnim wierszu listy. Spowoduje to wybranie do wydruku wszystkich pozycji listy.

## **5.3.3 Odznaczanie wybranych pozycji listy**

Odznaczanie wierszy działa w analogiczny sposób do zaznaczania. Odznaczenie wybranych wierszy polega na naciśnięciu przycisku "CTRL" i kliknięciu na danej pozycji listy połączeń.

## **5.3.4 Odznaczanie wszystkich pozycji listy**

W celu odznaczenia wszystkich pozycji, należy ustawić wskaźnik myszki na liście połączeń i nacisnąć lewy przycisk myszki. Jeżeli po tej operacji zostanie zaznaczony wiersz listy należy powtórnie na nim kliknąć odznaczając go.

## **5.3.5 Drukowanie**

W celu wydruku sporządzonego zestawienia wybieranych numerów, należy wybrać drukarkę z rozwijanej listy oraz nacisnąć przycisk "Drukuj". Dodatkowo program umożliwia zapisanie danych do pliku tekstowego, dając możliwość dalszej ich obróbki.

Uwaga! Jeżeli na liście nie ma zaznaczonej żadnej pozycji po naciśnięciu klawisza "Drukuj", zostaną wydrukowane wszystkie pozycje listy.

## **5.4 Uruchamianie programu z parametrem**

Program umożliwia wyświetlenie zawartości dowolnego pliku tekstowego. W tym celu należy uruchomić aplikacje z parametrem, gdzie parametrem jest nazwa pliku do wyświetlenia.

Przykładowo, jeżeli plik do wyświetlenia nosi nazwę "połączenia.dat" i jest w katalogu w którym znajduje się program, rozkaz wyświetlający jego zawartość będzie wyglądał następująco:

#### *raptel.exe połączenia.dat*

W trybie przeglądania dowolnych plików tekstowych nie będą aktywne przyciski "Odczytaj" i "TeleBufor".

#### **6. Informacje dla zaawansowanych**

**UWAGA! Wszystkie informacje zawarte w tym rozdziale są przeznaczone wyłącznie dla zaawansowanych użytkowników! Nieumiejętne korzystanie z tych informacji może doprowadzić do bardzo poważnych i nieodwracalnych skutków!**

#### **6.1.1 Schemat przewodów sygnałowych**

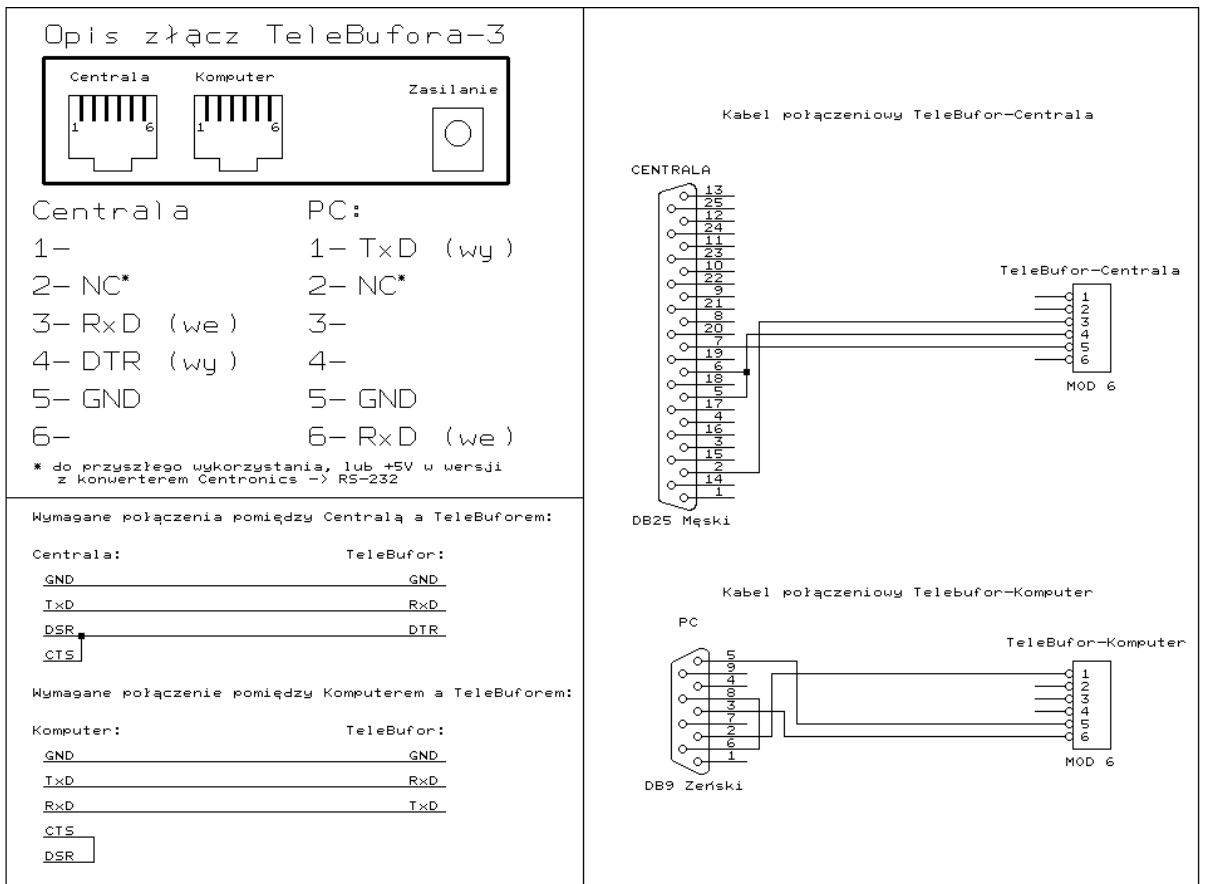

Gniazda "CENTRALA" i "KOMPUTER" są połączone ze sobą wewnątrz TeleBufora i można je stosować zamiennie. Rozpoznawanie dołączonego urządzenia następuje na podstawie kabla połączeniowego.

#### **6.1.2 Działanie diody zasilania**

Dioda zasilania jest sterowana z linii RXD-CENTRALA TeleBufora. Wystąpienie na tej linii stanu "1" (-12V) jest sygnalizowane świeceniem diody, natomiast stanu  $\sqrt{0}$  (+12V) zgaszeniem diody. Przy braku transmisji na tej linii występuje stan "1".

## **6.1.3 Odczyt danych bez kasowania pamięci TeleBufora**

Jeżeli podczas korzystania z oprogramowania istnieje konieczność odczytania pamięci TeleBufora bez jej kasowania to wystarczy odłączyć TeleBufor po pojawieniu się komunikatu o zakończeniu odczytu pamięci bufora, ale przed zatwierdzeniem tego komunikatu. W takiej sytuacji należy zignorować komunikat o błędzie kasowania pamięci bufora. W wersji dla Windows istnieje również możliwość wywołania programu z parametrem "NOKILL", dzieki któremu program nie podejmuje próby kasowania pamięci po odczycie.

## **6.1.4 Opcje programu w wersji dla Windows podawane w linii komend**

#### **UWAGA! Przed uruchomieniem programu "TeleBufor" należy upewnić się że ścieżka bieżąca jest ustawiona na katalog w którym został zainstalowany**  program "TeleBufor".

Jeżeli istnieje potrzeba skorzystania z funkcji programu "TeleBufor" w wersji dla Windows z poziomu innych programów to można uruchomić program TeleBufor z następującymi parametrami:

READ - parametr ten powoduje odczytanie zawartości TeleBufora do pliku. Program nie otwiera swojego głównego okna a jedynie okna odczytu TeleBufora. Po zakończeniu odczytu program czyści pamięć TeleBufora i kończy swoje działanie. Wszystkie informacje potrzebne do działania programu pobierane są z pliku konfiguracyjnego.

 CLEAR [FORCE] - parametr ten powoduje wyczyszczenie pamięci TeleBufora. Program nie otwiera swojego głównego okna a jedynie okna kasowania TeleBufora. Po zakończeniu kasowania pamięci TeleBufora, program kończy swoje działanie. Wszystkie informacje potrzebne do działania programu pobierane są z pliku konfiguracyjnego. Użycie słowa kluczowego FORCE spowoduje że program nie będzie otwierał okna z prośbą o potwierdzenie skasowania pamięci.

MEM - parametr ten powoduje otwarcie okna z informacjami o ilości wolnej pamięci TeleBufora. Program nie otwiera swojego głównego okna a jedynie okna informacji o ilości wolnej pamięci. Po wciśnięciu przez użytkownika przycisku "OK" program kończy swoje działanie. Wszystkie informacje potrzebne do działania programu pobierane są z pliku konfiguracyjnego.

SETUP - parametr ten powoduje otwarcie przez program okna konfiguracji TeleBufora. Program nie otwiera swojego podstawowego okna, i kończy działanie po wybraniu przez użytkownika przycisku "Ignoruj" lub "Wyślij". W przypadku wciśnięcia przycisku "Wyślij" program przed zakończeniem działania wysyła do TeleBufora nową konfigurację. Wszystkie informacje potrzebne do działania programu pobierane są z pliku konfiguracyjnego.

NOKILL - Program uruchomiony z tym parametrem działa w sposób dokładnie taki sam jak uruchomiony bez parametrów. Jedyna różnica jest widoczna po wybraniu opcji "Odczyt pamięci" ponieważ po zakończeniu odczytu danych program nie kasuje pamięci TeleBufora. Parametr ten został dodany do celów diagnostycznych, aby nie było potrzeby ładowania TeleBufora po każdym odczycie danych. Parametr ten może być stosowany łącznie z parametrem "READ" w formie: "READ NOKILL"

Po zakończeniu programu uruchomionego z którąkolwiek z powyższych opcji (nie dotyczy NOKILL) tworzony jest plik o nazwie "telebuf.rsl" zawierający status zakończenia programu. Plik ten jest plikiem tekstowym, w którym dwa pierwsze znaki to cyfrowy kod powrotu, kolejne trzy znaki to " - ", a następnie następuje opis słowny statusu zakończenia operacji. Możliwe są następujące kody powrotu:

- 00 operacja zakończona poprawnie
- $01$  bład .. $COM$ "
- 02 TeleBufor nie odpowiada
- 03 operacja anulowana przez użytkownika
- 04 błąd przenoszenia danych
- 05 błąd kasowania pamięci
- 06 błąd parametrów
- 07 brak biblioteki komunikacyjnej
- 08 błąd wewnętrzny

# **6.1.5 Struktura pliku konfiguracyjnego programu w wersji dla Windows**

Plik konfiguracyjny nosi nazwę "telebuf.ini" i jest plikiem tekstowym, w którym parametr programu zawarty jest zawsze w dwóch kolejnych liniach. Pierwsza linia zawiera identyfikator parametru i musi być wpisana dokładnie tak jak podano w opisie (bez cudzysłowów), natomiast druga linia zawiera wartość parametru. Kolejność umieszczenia parametrów w pliku jest dowolna. W przypadku nie umieszczenia parametru, lub umieszczenia błędnej wartości przyjmowane są wartości domyślne. Linie nie rozpoznane, jak również linie puste i linie zaczynające się od znaku "#" są pomijane. Dostępne są następujące parametry programu:

"Numer portu:" - numer portu do którego podłączony jest TeleBufor możliwe wartości: "COM1", "COM2", "COM3", "COM4",  $\gamma$  ,<br>COM5" ,  $\gamma$  ,COM6" ,<br>  $\gamma$  ,COM7" ,  $\gamma$  ,COM8" wartość defaultowa: ..COM1"

"Prędkość transmisji:" - prędkość odczytu danych z TeleBufora możliwe wartości: "9600", "19200", "34800", "57600", "115200" wartość defaultowa: "9600"

"Dopisywać do pliku:" - sposób zapisu odczytanych danych z TeleBufora. możliwe wartości: "Tak", "Nie" wartość defaultowa: "Nie"

"Nazwa pliku docelowego:" - nazwa i opcjonalnie ścieżka dostępu do pliku z danymi odczytanymi z TeleBufora wartość defaultowa: "Telebuf.dat"

"Automatyczne uruchamianie przeglądarki:" - opcja umożliwia automatyczne uruchomienie przeglądarki po odczytaniu danych z TeleBufora możliwe wartości: "Tak", "Nie" wartość defaultowa: "Nie"

"Domyślna przeglądarka:" - nazwa i opcjonalnie ścieżka dostępu programu używanego do przeglądania danych wartość defaultowa: "RAPTEL.EXE"

Plik konfiguracyjny jest odczytywany zarówno przy starcie programu jak i w trakcie pracy programu, natomiast generowany jest od nowa po każdym zapisie konfiguracji.

#### **6.1.6 Struktura katalogów archiwalnych programu**

W katalogu w którym zainstalowany jest program tworzony jest podkatalog o nazwie "TELEBUF.ARC" zawierający kopie zapasowe danych. Pliki z danymi zapasowymi tworzone są w podkatalogach, których nazwy interpretuje się w następujący sposób:

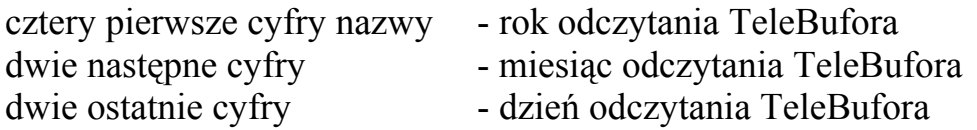

Nazwę samego pliku z danymi interpretuje się w następujący sposób:

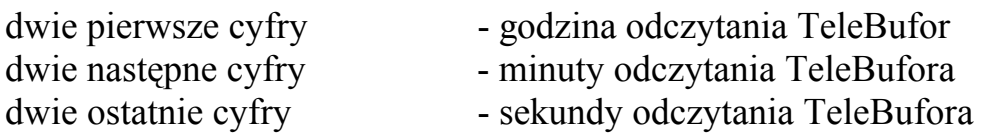

Dane zapasowe przechowywane są w plikach w dokładnie takiej formie w jakiej zostały odczytane z pamięci TeleBufora. Oznacza to, że w celu odtworzenia na przykład danych z ostatniego miesiąca należy skleić ze sobą dane z kolejnych plików odpowiadających odczytom TeleBufora w trakcie ostatniego miesiąca. Jeżeli w podkatalogu nie ma żadnych plików oznacza to, że wszystkie próby odczytu danych w danym dniu skończyły się niepowodzeniem. Katalog ten należy traktować jako "Ostatnią deskę ratunku" w wypadku utracenia danych z TeleBufora. Zaleca się aby **nigdy nie modyfikować danych zawartych w tym katalogu!** 

Program "RapTel" korzysta bezpośrednio na danych zawartych w tym katalogu.

## **6.1.7 Kompresja danych a zapis danych binarnych**

TeleBufor przeprowadza kompresje danych przed zapisaniem ich w pamięci. Ponieważ algorytm kompresji był opracowywany pod kątem danych tekstowych, efektem ubocznym jego pracy są różnice pomiędzy danymi wysłanymi i odczytanymi z TeleBufora. Urządzenie wprowadza następujące modyfikacje w danych:

- kod 255 (twarda spacja) zastępowany jest kodem 32 (spacja)
- sekwencja LF, CR zastępowana jest sekwencją CR, LF
- kod CR zastępowany jest sekwencją CR, LF
- kod LF zastępowany jest sekwencją CR, LF

W efekcie zastosowanego algorytmu kompresji TeleBufor nie nadaje się do przechowywania danych binarnych, chyba że format danych gwarantuje odporność na opisane powyżej modyfikacje.